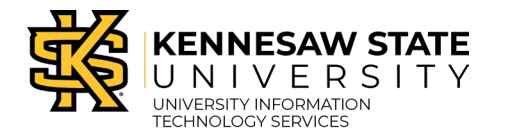

Quick Start Guide

## Degree Works Responsive Dashboard Layout

At login, the Student ID search box displays, along with the top tool bar. Some links will not be active until viewing a student worksheet.

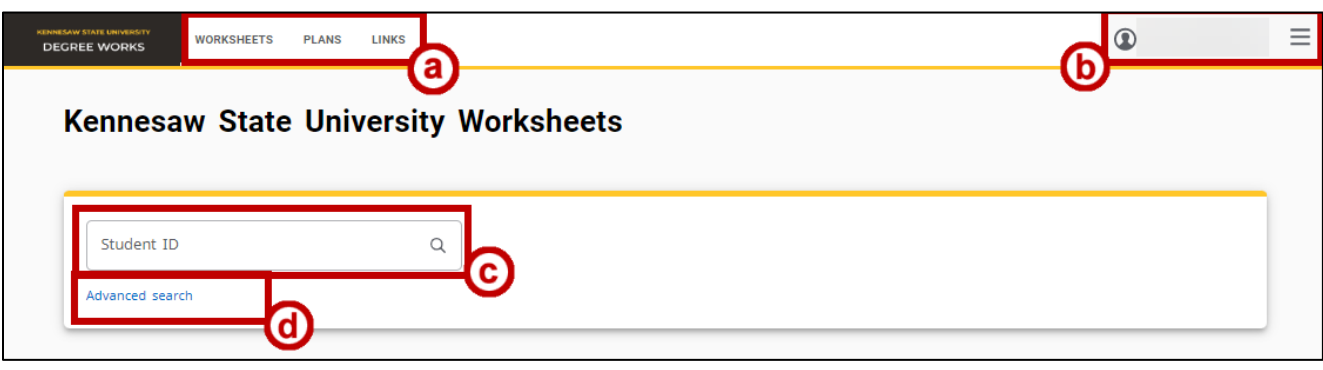

- a. Select Worksheets or Plans, then search for specific student information. The Links option displays student related links to Owl Express, the Registrar, and Advising
- b. Username displays here, along with a drop-down menu with links to the user's profile and Sign out
- c. Student ID Search box
- d. Advanced Search allows the user to search by name and/or curriculum criteria

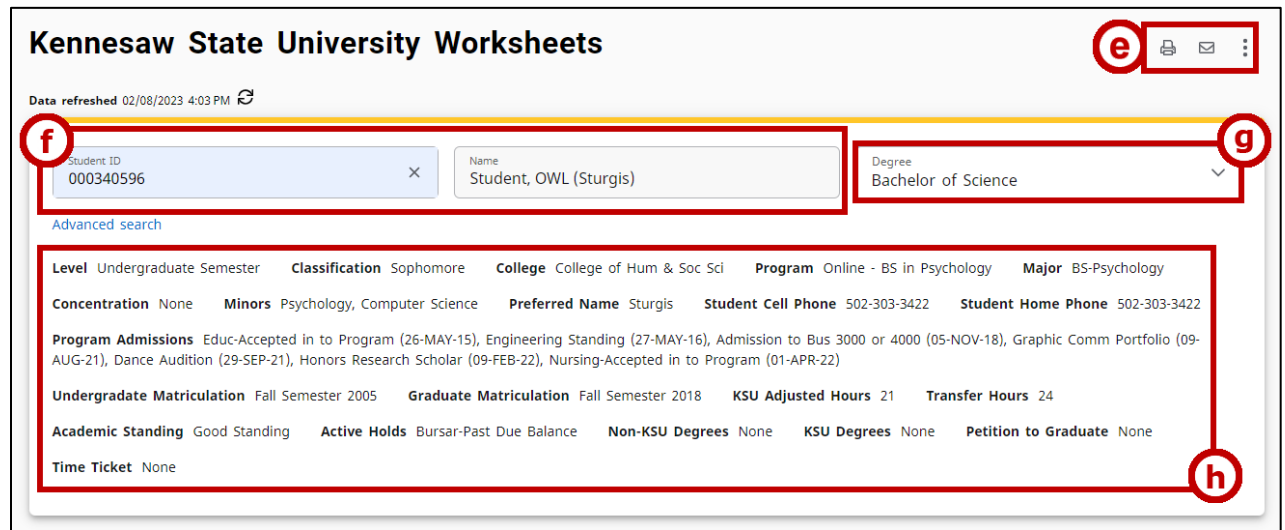

- e. Print, Email, and More options, which displays a menu with links to the GPA Calculator, Class History, and Notes
- f. KSU ID and Student name
- g. The Degree drop down menu allows the user to toggle between student programs
- h. Student academic and contact information

The next section includes the Academic and What-if audit tabs.

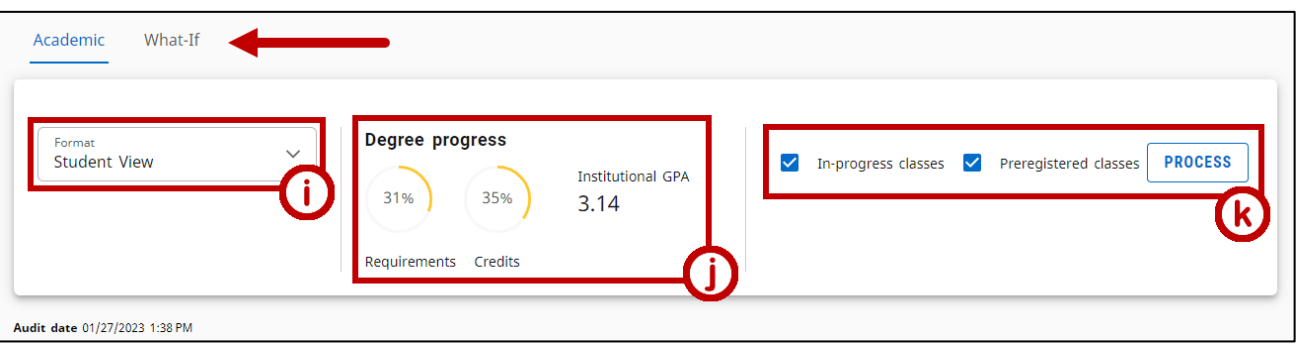

- i. Toggle between Student View and Registration Checklist formats
- j. Degree progress percentage by overall Requirements and by total required Credits, and Institutional GPA
- k. In-progress classes and Preregistered classes are displayed in the student worksheet by default. Deselect these options and click the Process button to display only completed coursework.

The academic worksheet displays in the same order as the former Degree Works.

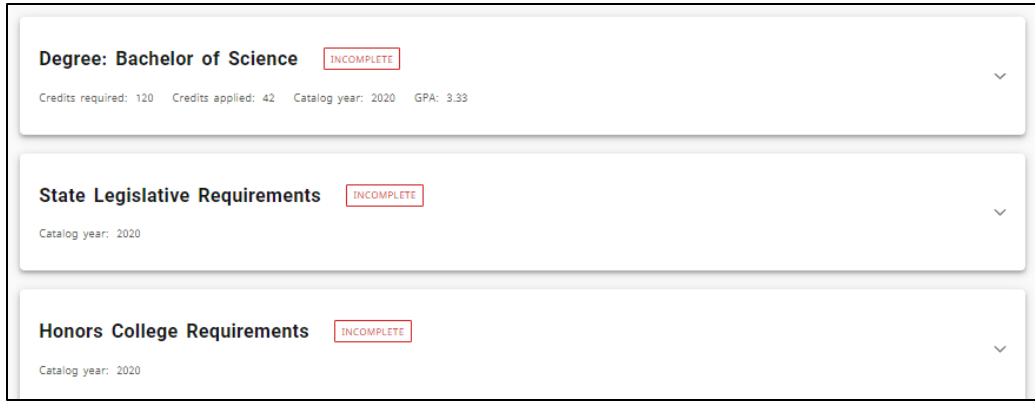

The Legend is now located at the very bottom of the worksheet.

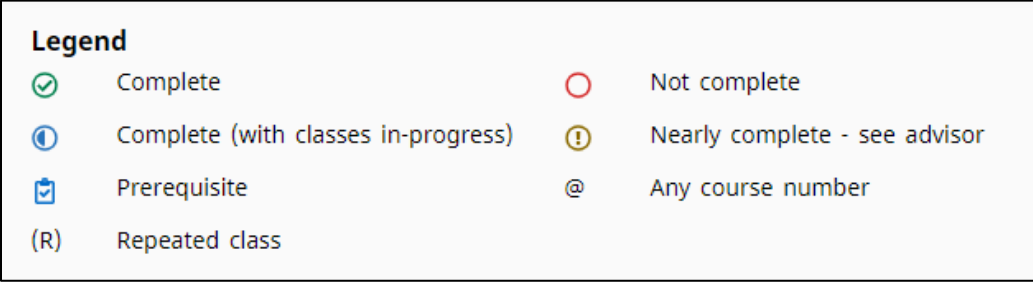